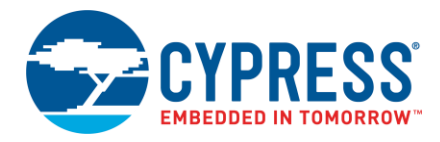

### **Version 1.1**

This document provides instructions for installing the ModusToolbox version 1.1 software – a set of tools that enable you to integrate Cypress devices into your existing development methodology.

## **System Requirements**

The ModusToolbox software consumes approximately 2 GB of disk space. Like most modern software, it requires both free disk space and memory to run effectively. Cypress recommends a system configuration with a PassMark CPU score > 2000 [\(cpubenchmark.net\)](http://cpubenchmark.net/), at least 25 GB of free disk space, and 8 GB of RAM. The product will operate with fewer resources; however, performance may be degraded.

ModusToolbox software is **not** supported on 32-bit operating systems. It has been tested on the following:

- Windows 7 64-bit / Windows 10 64-bit
- macOS 10.x
- Ubuntu Linux 18 LTS

#### **Notes:**

- For Linux and macOS, ModusToolbox software requires the following Unix packages (with minimum versions) to work properly:
	- $\Box$  make (v3.81)
	- $\Box$  mktemp (v8.25)
	- $\Box$  perl (v5.18.2)
	- $\Box$  cmp (v2.8.1)

Some versions of Ubuntu Linux do not include 'make' by default. Use the following command to install it:

sudo apt-get install make

## **Uninstalling Issues**

ModusToolbox version 1.1 installs along side version 1.0; therefore, both versions can be used independently. However, if you you installed a version 1.1 Beta release, you need to uninstall it before installing this release.

- Windows: The current release installer will prompt you to uninstall a previous release. You can also use the Windows Control Panel.
- Linux: Go to the directory where you extracted the tar.gz installer. Delete the "ModusToolbox <version>" directory and its contents.
- macOS: Go to the **Applications** folder to which you installed the previous ModusToolbox software. Move the "ModusToolbox\_<version>" directory to the Trash.

**Note** Be aware that uninstalling the ModusToolbox software does not remove any workspaces you may have previously created with the IDE. You should delete these workspaces or move them to another location. When installing the software again, the IDE will prompt you to create a workspace in *[user\_home]/mtw* by default. If there is an existing workspace with that name and a ".metadata" folder, there may be an IDE workspace conflict issue.

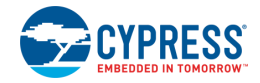

# **Step 1: Download the Software**

Go to the Cypress ModusToolbox website [\(www.cypress.com/modustoolbox\)](http://www.cypress.com/modustoolbox) and download the appropriate software for your platform:

- ◼ Windows: *ModusToolbox\_1.1.0.<build>-windows-install.exe*
- Linux: *ModusToolbox\_1.1.0.<build>-linux-install.tar.gz*
- macOS: ModusToolbox 1.1.0.<br/>build>-osx-install.pkg

**Note** If you plan to use the SEGGER J-link debugger, you must download and install the appropriate software pack for your OS. It is not included with the ModusToolbox software. Use version 6.35 or later. For Linux, if you install this using the tar.gz file, make sure you install J-Link in a common location. Otherwise, you must configure the ModusToolbox IDE to specify the location, as follows:

**Window > Preferences > MCU > Global SEGGER J-Link Path** 

- **Executable**: *JLinkGDBServerCLExe*
- **Folder**: *<J-Link\_extracted\_location>*

## **Step 2: Install ModusToolbox Software**

**Note** Do not use spaces in the installation directory name. Various tools, such as Make, do not support spaces. Also, do not use common illegal characters, such as:

\* . " ' / \ [ ] : ; | = ,

Windows: Run the *ModusToolbox 1.1.0.<br/>build>-windows-install.exe* installer program. By default, it is installed here:

*C:\Users\<user\_name>\ModusToolbox\_1.1*

**Note** If you have not installed ModusToolbox software previously, you may be prompted to restart your computer due to installation of Microsoft Visual C++ redistributable files.

Linux:

In order for ModusToolbox to work correctly, you must install an additional "libusb-0.1-4" package for the Ubuntu 18.xx OS. To do that, run the following command in the Terminal window:

\$ sudo apt-get install libusb-0.1-4

Then, extract the *ModusToolbox\_1.1.0.<build>-linux-install.tar.gz* file to your desired location. The extraction process will create a "ModusToolbox <version>" directory there.

After extracting, you must run the following scripts before running ModusToolbox software on your machine:

- OpenOCD: *<extracted\_location>/tools/openocd-2.1/udev\_rules/install\_rules.sh*
- WICED Bluetooth Boards: *<extracted\_location>/tools/wiced-tools-1.0/install\_driver/install\_rules.sh*
- Firmware Loader: *<extracted\_location>/tools/fw-loader-2.1/udev\_rules/install\_rules.sh*

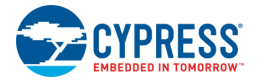

macOS: Double-click the downloaded *ModusToolbox 1.1.0.<br/>build>-osx-install.pkg* file and follow the wizard.

ModusToolbox\_<version> will be installed under the **Applications** folder in the volume you select in the wizard.

**Note** The ModusToolbox package installer installs the WICED USB driver for use with future versions of ModusToolbox. It may pop up a "System Extension Blocked" dialog in MacOS High Sierra. In this case, go to **Security Preference** and click **Allow** for the driver to be installed.

If installing ModusToolbox on a clean machine, you may see the following error while building a project:

*"The \*\*\* command requires the command line developer tools. Would you like to install the tools now?".* 

In order for ModusToolbox to work correctly, you must install an additional "xcode" package for the MacOS. To do that, run the following command in the Terminal window:

```
xcode-select -v # check whether installed version 
xcode-select –install # command to install
```
## **Step 3: Run the ModusToolbox IDE**

**Note** For Linux and macOS to properly initialize the modus-shell-1.0 tools, you must run the ModusToolbox IDE at least once after installation. Otherwise, applications will not build. After the IDE loads, the modus-shell-1.0 tools will be ready for use.

◼ Windows: Navigate to *<installed\_location>/eclipse* and run *ModusToolbox.exe*.

**Note** You may be asked to grant access by the Firewall manager.

- Linux: Navigate to *<extracted location>/eclipse* and run *ModusToolbox*.
- macOS: Navigate to the directory where you moved the *ModusToolbox.app* file (for example, */Applications/ModusToolbox*) and run *ModusToolbox.app*.

When the ModusToolbox IDE runs for the first time, a dialog opens to specify the Workspace location. The default location for the workspace is: *[user\_home]/mtw*.

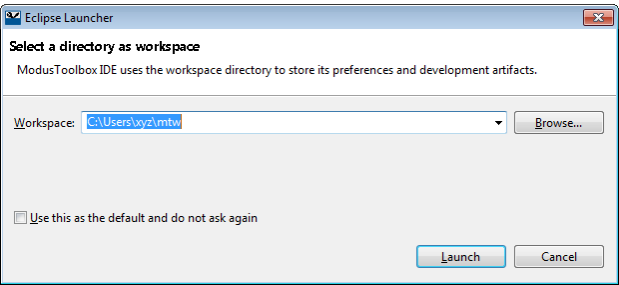

Accept the default workspace location and name, or change as needed; click **Launch** to open the IDE.

**Note** If you change the workspace location or name, do not use spaces or illegal characters anywhere in the path.

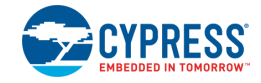

After the IDE opens for the first time, the Cypress End User License Agreement (EULA) displays.

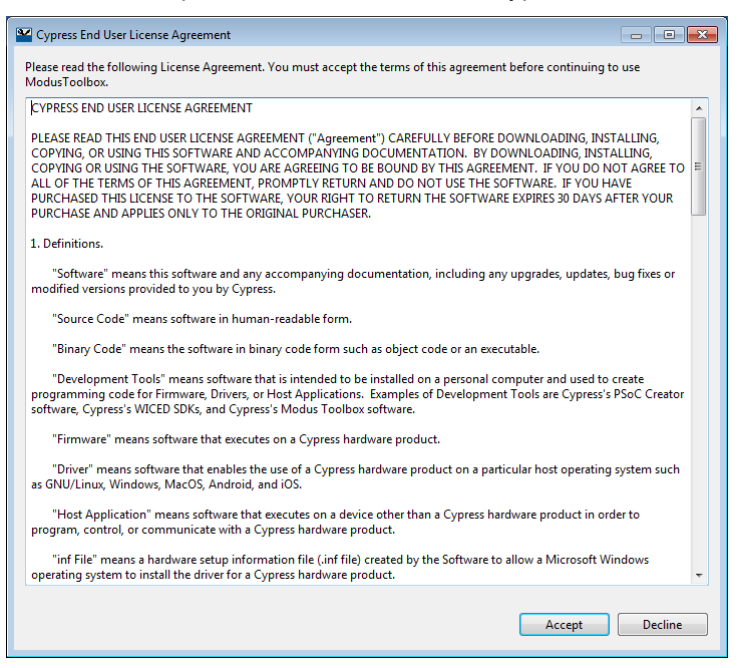

Read the EULA and click **Accept** to proceed. If you click **Decline**, the IDE will close.

### **Next Steps**

Refer to the *[ModusToolbox IDE](http://www.cypress.com/ModusToolboxQSG) Quick Start Guide* for brief instructions to create, build, and program applications. Refer also to the *ModusToolbox [IDE User Guide](http://www.cypress.com/ModusToolboxUserGuide)* for more detailed information.

These documents are available from the ModusToolbox IDE **Help** menu and **Quick Panel**.

© Cypress Semiconductor Corporation, 2017-2019. This document is the property of Cypress Semiconductor Corporation and its subsidiaries, including Spansion LLC ("Cypress"). This document, including any software or firmware included or referenced in this document ("Software"), is owned by Cypress under the intellectual property laws and treaties of the United States and other countries worldwide. Cypress reserves all rights under such laws and treaties and does not, except as specifically stated in this paragraph, grant any license under its patents,<br>copyrights, trademarks, or other i governing the use of the Software, then Cypress hereby grants you a personal, non-exclusive, nontransferable license (without the right to sublicense) (1) under its copyright rights in the Software (a) for Software provided in source code form, to modify and reproduce the Software solely for use with Cypress hardware products, only internally within your organization, and (b) to distribute the Software in binary code form externally to end users (either directly or indirectly through resellers and distributors), solely for use on Cypress hardware product units, and (2) to distribute the Softwar under those claims of Cypress's patents that are infringed by the Software (as provided by Cypress, unmodified) to make, use, distribute, and import the Software solely for use with Cypress hardware products. Any other use, reproduction, modification, translation, or compilation of the Software is prohibited.

TO THE EXTENT PERMITTED BY APPLICABLE LAW, CYPRESS MAKES NO WARRANTY OF ANY KIND, EXPRESS OR IMPLIED, WITH REGARD TO THIS DOCUMENT OR ANY SOFTWARE OR ACCOMPANYING HARDWARE, INCLUDING, BUT NOT LIMITED TO, THE IMPLIED WARRANTIES OF MERCHANTABILITY AND FITNESS FOR A PARTICULAR PURPOSE. To the extent permitted by applicable law, Cypress reserves the right to make changes to this document without further notice. Cypress does not assume any liability arising out of the application or use of any product or circuit described in this document. Any information provided in this document, including any sample design information or programming code, is provided only for reference purposes. It is the responsibility of the user of this document to properly design, program, and test the functionality and safety of any application made of this information and any resulting product. Cypress products are not designed, intended, or authorized for use as critical components in systems designed or intended for the operation of weapons, weapons systems, nuclear installations, life-support devices or systems, other medical devices or systems (including resuscitation equipment and surgical implants), pollution control or hazardous substances management, or other uses where the failure of the device or system could cause personal injury, death, or property damage ("Unintended Us component is any component of a device or system whose failure to perform can be reasonably expected to cause the failure of the device or system, or to affect its safety or effectivenes Cypress is not liable, in whole or in part, and you shall and hereby do release Cypress from any claim, damage, or other liability arising from or related to all Unintended Uses of Cypress products. You shall indemnify and hold Cypress harmless from and against all claims, costs, damages, and other liabilities, including claims for personal injury or death, arising from or related to any Unintended Uses of Cypress products.

Cypress, the Cypress logo, Spansion, the Spansion logo, and combinations thereof, ModusToolbox, WICED, PSoC, CapSense, EZ-USB, F-RAM, and Traveo are trademarks or registered trademarks of Cypress in the United States and other countries. For a more complete list of Cypress trademarks, visit cypress.com. Other names and brands may be claimed as property of their respective owners.